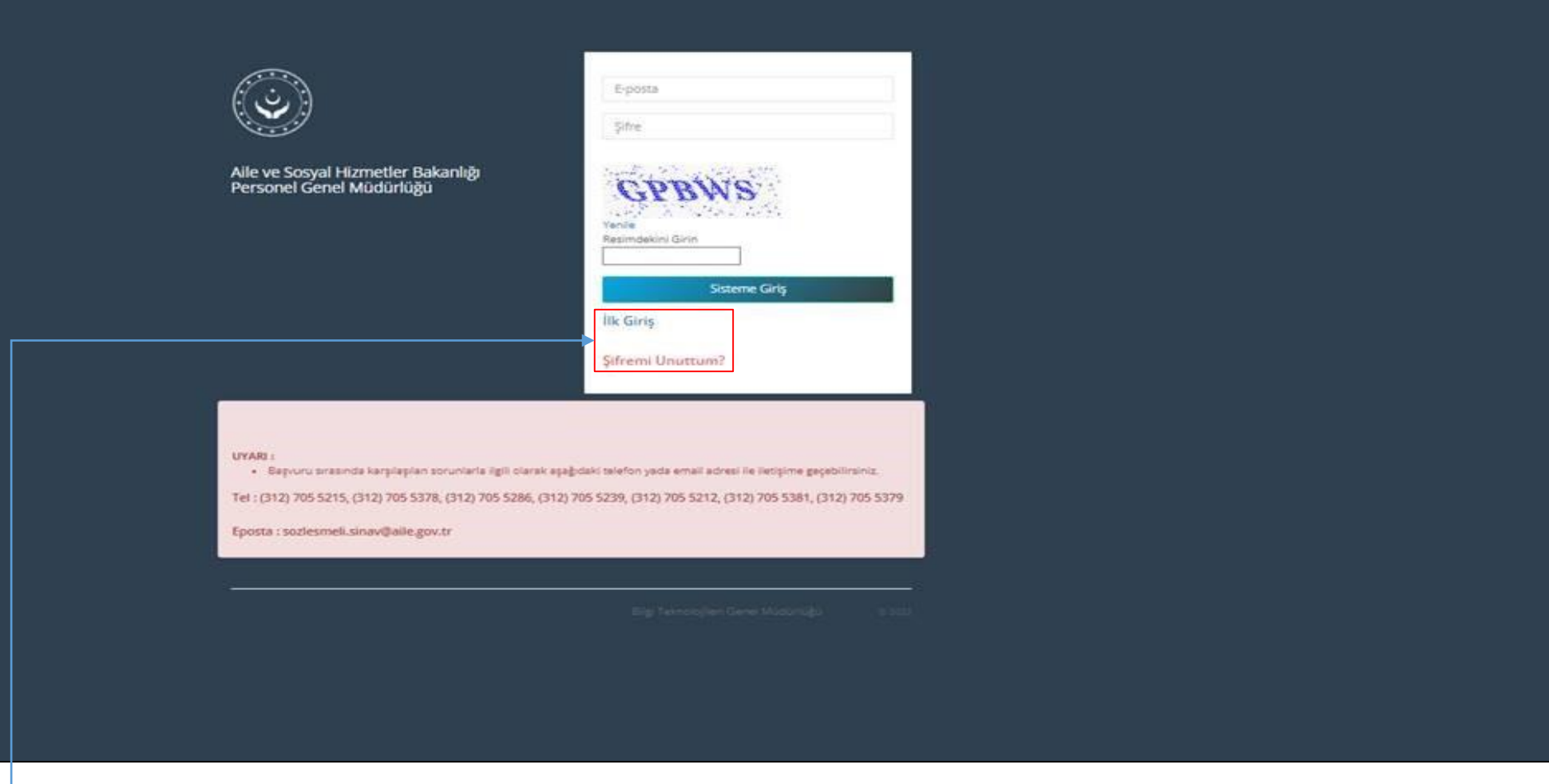

Öncelikle İlk Giriş veya Şifremi Unuttum butonlarından herhangi birine tıklayınız.

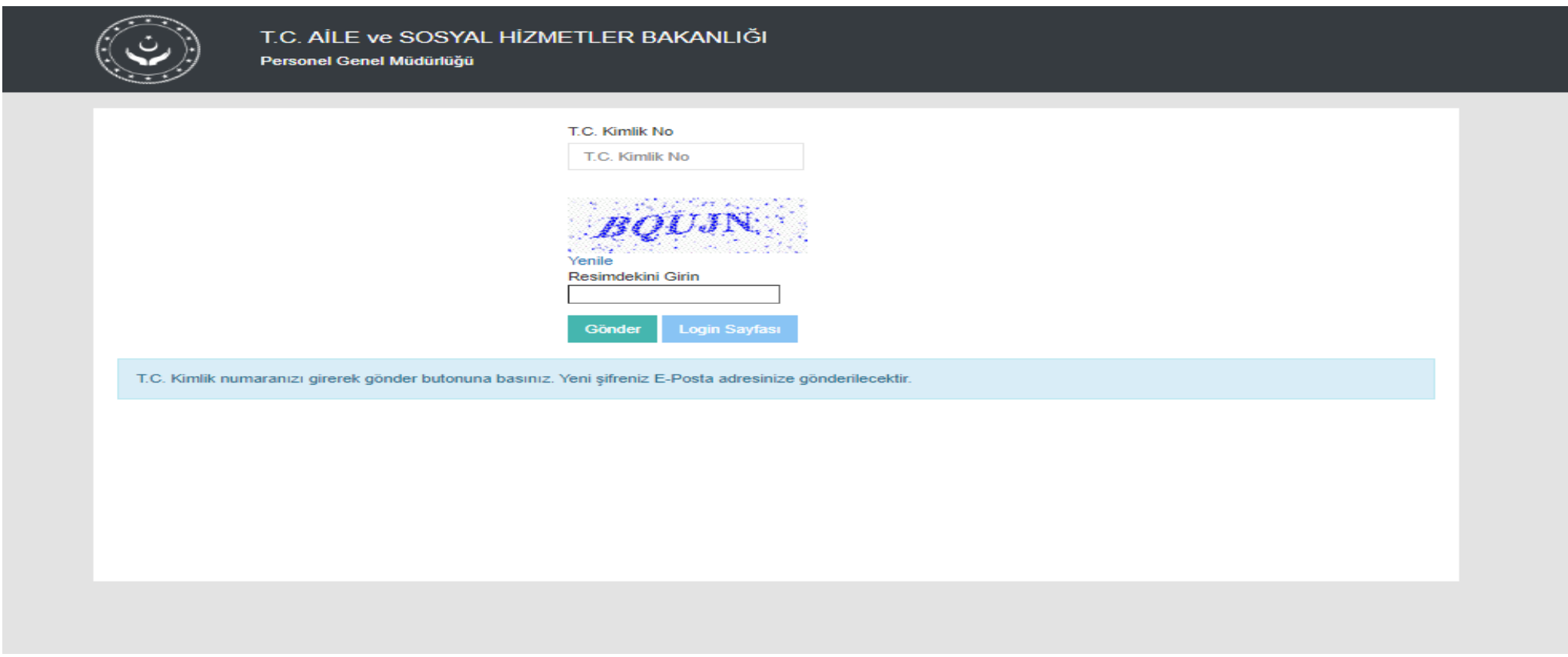

Açılan sayfadaki kutucuklara istenilen bilgileri giriniz. Bilgilerinizi girdikten sonra Kariyer Kapısı üzerinde kayıtlı olan E-posta adresinize uygulamaya girebilmeniz için şifreniz iletilecektir.

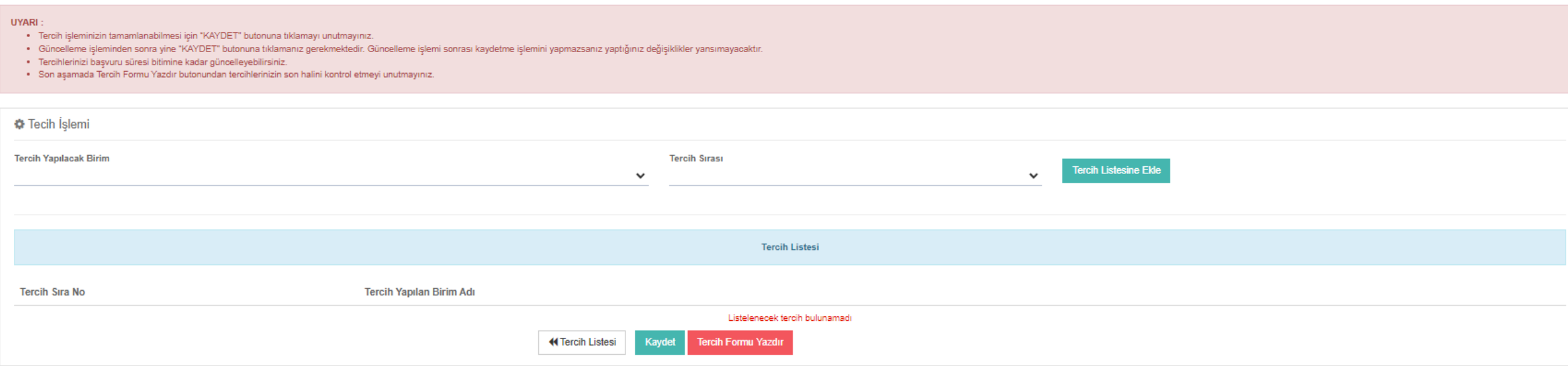

E-posta adresiniz ve şifrenizle giriş yaptıktan sonraki tercih ekranınız bu şekilde görüntülenecektir.

## UYARI:

- · Tercih işleminizin tamamlanabilmesi için "KAYDET" butonuna tıklamayı unutmayınız.
- · Güncelleme işleminden sonra yine "KAYDET" butonuna tıklamanız gerekmektedir. Güncelleme işlemi sonrası kaydetme işlemini yapmazsanız yaptığınız değişiklikler yansımayacaktır.
- · Tercihlerinizi başvuru süresi bitimine kadar güncelleyebilirsiniz.
- · Son aşamada Tercih Formu Yazdır butonundan tercihlerinizin son halini kontrol etmeyi unutmayınız.

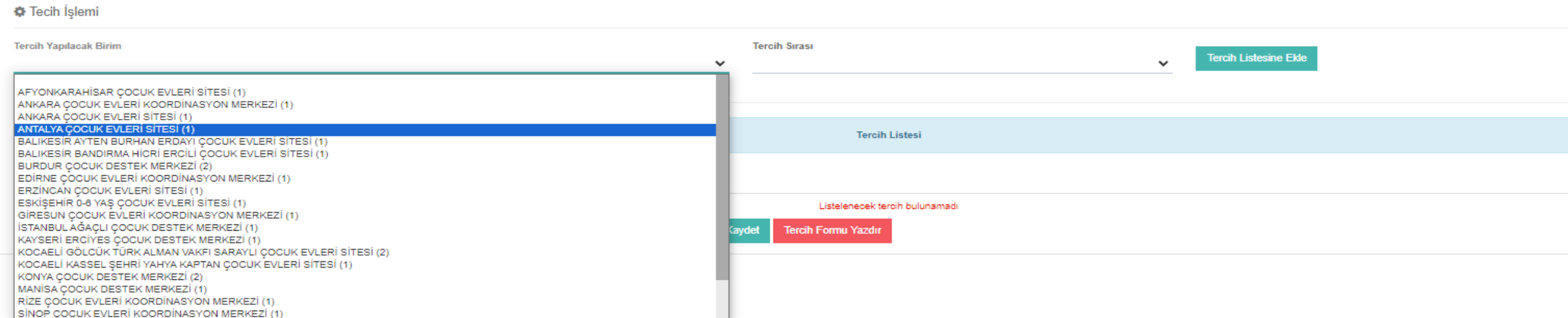

Tercih yapılacak birim kutucuğundan tercih yapmak istediğiniz kuruluşu seçiniz.

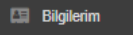

- 
- Sınav İşlemleri

UYARI:

· Tercih işleminizin tamamlanabilmesi için "KAYDET" butonuna tıklamayı unutmayınız.

· Tercihlerinizi başvuru süresi bitimine kadar güncelleyebilirsiniz.

· Güncelleme işleminden sonra yine "KAYDET" butonuna tıklamanız gerekmektedir. Güncelleme işlemi sonrası kaydetme işlemini yapmazsanız yaptığınız değişiklikler yansımayacaktır.

Tercih İşlemleri

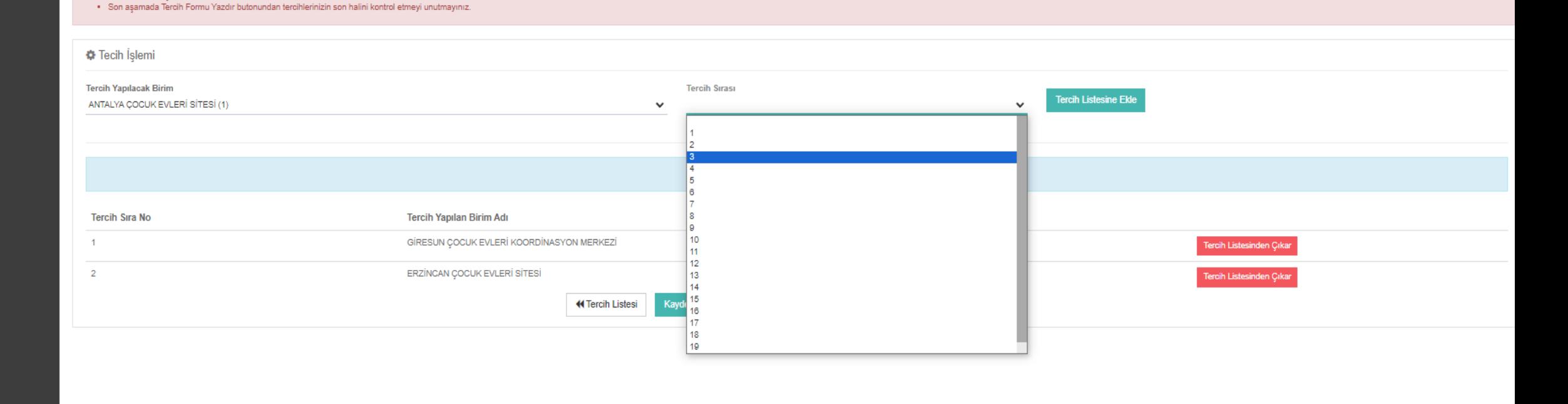

Tercih yapılacak birimi seçtikten sonra tercihinizin sırasını seçiniz ardından tercih listesine ekle butonuna tıklayınız.

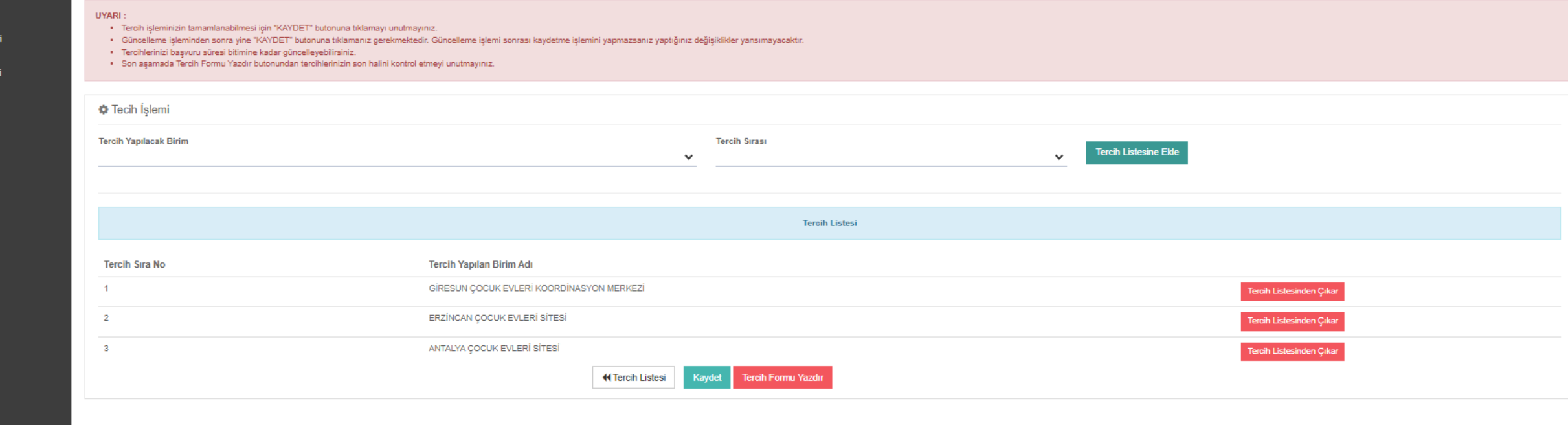

Her aday maksimum 20 tercih yapabilecektir. Tercihlerinizi yapmayı tamamladıktan sonra Kaydet butonuna tıklayınız. Tercihlerinizi kontrol ettikten sonra Tercih Formu Yazdır butonuna tıklayarak tercihlerinizin çıktısını alınız.

**EST** Bilgilerim √ Sinav İsl

Tercih İsle